# Institutional Repository - Research Portal Dépôt Institutionnel - Portail de la Recherche

researchportal.unamur.be

# RESEARCH OUTPUTS / RÉSULTATS DE RECHERCHE

### The DB-MAIN Database Engineering CASE Tool (version 6)

Hick, Jean-Marc; Englebert, Vincent; Henrard, Jean; Roland, Didier; Hainaut, Jean-Luc

Publication date: 2002

#### Link to publication

Citation for pulished version (HARVARD): Hick, J-M, Englebert, V, Henrard, J, Roland, D & Hainaut, J-L 2002, The DB-MAIN Database Engineering CASE Tool (version 6)..

#### **General rights**

Copyright and moral rights for the publications made accessible in the public portal are retained by the authors and/or other copyright owners and it is a condition of accessing publications that users recognise and abide by the legal requirements associated with these rights.

- Users may download and print one copy of any publication from the public portal for the purpose of private study or research.
- You may not further distribute the material or use it for any profit-making activity or commercial gain
   You may freely distribute the URL identifying the publication in the public portal?

Take down policy

If you believe that this document breaches copyright please contact us providing details, and we will remove access to the work immediately and investigate your claim.

Download date: 13. Nov. 2019

v

# **6.1** The File menu ( $\underline{\mathbf{F}}$ ile)

New project... builds a new project. Also available as a button on the standard tool bar

**Open project...** opens an existing project (a \*.lun or \*.isl file). Also available as a button on the standard tool bar

Save project saves the current project as a \*.lun or \*.isl file. Also available as a button on the standard tool bar

**Save project** <u>as...</u> saves the current project as a new \*.lun or \*.isl file. Also available as a button on the standard tool bar

<u>Close project</u> closes the current project

**Project properties...** examines / modifies the properties of the current project

**Export...** *generates a \*.isl file representing the selected objects of the current window:* 

· no selected object, generates an empty project

• for each selected schema in a process or the project, generates the schema with its contents

 $\cdot$  selected objects in a schema, generates the schema with the selected object and their components

**Import...** imports selected schemas from a \*.isl file in the current process

**Execute** <u>V</u>oyager... runs a compiled Voyager 2 program (\*.oxo)

<u>Continue Voyager...</u> continues an interrupted Voyager 2 program

**Rerun Voyager...** reruns the last loaded Voyager 2 program

**Voyager** *list of Voyager 2 programs defined in the db\_main.ini file (maximum 5)* 

program V2 ... executes the first program
program V2 ... executes the second program

etc ...

## The File menu (continued)

**Extract** *builds a physical/logical schema describing the data structures extracted from:* 

<u>SQL...</u> ... an SQL source text file (structure definition script) <u>COBOL...</u> ... a COBOL source text file (file and record structures)

**IDS/II...** ... an IDS/II DDL text file (schema & sub-schemas)

IMS... ... an IMS source text file

 $the\ text\ is\ then\ added\ to\ the\ project\ as\ a\ product,\ and\ a\ primitive\ process\ ("Extract\ ...")\ is\ created\ between\ the$ 

two products.

If the current window is a data schema window, then the extractor adds the extracted specifications to this schema ("Incremental" mode); if the current window is the project or a process window, the extractor creates

a new schema comprising the extracted specifications ("New" mode)

**Generate**generates an executable DDL program corresponding to the current data schema, according to various

DBMS and styles:

**Standard SQL...** Standard SQL-2 ... **Vax Rdb/VMS 4.2...** Vax Rdb/VMS ...

<u>A</u>cademic SQL... Academic SQL (possible forward references) ...

**Standard SQL (check)...** Standard SQL-2 (with check predicates) ... Vax Rdb/VMS 4.2 (check)... Vax Rdb/VMS (with check predicates) ...

Academic SQL (check)... Academic SQL (possible forward references; with check predicates) ...

The next two generators are written in Voyager 2. Use File/Configuration (code generators option) to

*indicate where to find the programs* 

**COBOL...** a (simple) COBOL generator is the COBOL.OXO program

CODASYL... there are two "CODASYL" generators. The first one is a CODASYL DBTG-71 generator

CODASYL.OXO and the second one is a IDS/II generator (IDS2.OXO)

Other generators can be developed as Voyager 2 programs.

# The File menu (continued)

Report... generates a dictionary report of the current schema or source file window. generates a dictorary report of a schema (only textual view) or source file window in a file (\*.dic). The Textual view... semantic and/or technical descriptions with separators can be added as well and the report can be add to the current process. Rtf... a Voyager 2 program generates a standard RTF report (only for schema windows). Other RTF report generator can be developed as Voyager 2 programs. a Voyager 2 program generates a custom report (only for schema windows). The custom report Custom... generator must be developed by the users as Voyager 2 programs. The last two report generators are written in Voyager 2. Use File/Configuration (report generators option) to *indicate where to find the programs* prints the content of the current process, schema or source file window (textual or graphical views) to the Print... chosen printer chooses and configures the printer Printer setup...

**Configuration...** sets some general DB-MAIN options (e.g. the patterns, SQL extractor, generator, dependency graph, assistant libraries options, default directories and technical identifier). Uses the DB-MAIN.INI file

Exit exits from DB-MAIN. Saves the current project if needed

opens the MS Windows Notepad

File1 opens the last opened file (\*.lun or \*.isl)

File2 opens the next to last opened file (\*.lun or \*.isl)

etc ...

Edit text file...

6.2 The Edit menu (<u>E</u>dit)

| <u>Save point</u> <u>R</u> ollback <u>U</u> ndo | _               | in a data schema view: saves a copy of the current schema<br>in a data schema view: restores the last copy of the current schema (the current version is lost)<br>in a data schema view: undo the last action                                                                                                    |
|-------------------------------------------------|-----------------|----------------------------------------------------------------------------------------------------|
| <u>C</u> opy                                    | <ctrl>+C</ctrl> | in a schema view: copies the selected objects to the clipboard; they can then be pasted in any schema of the same project. It can be used to quickly define similar attributes, processing units, groups, entity types, reltypes or sub-schemas, in the same schema, or in different schemas in a source file view: copies the selected lines to the clipboard |
| <u>P</u> aste                                   | <ctrl>+V</ctrl> | in a schema view: pastes the contents of the clipboard to the current schema                                                                                                    |
| Copy graphic                                    | _               | in any graphical window (project, process or schema): copies the selected objects to the clipboard as graphical objects to be included in another document (e.g. Word, Powerpoint). Useful to document reports. Also available as a button on the tool bar.                                                                                                    |
| Select <u>a</u> ll                              | <ctrl>+A</ctrl> | in any graphical view: selects all the objects of the current schema, project or process                                                                                                    |
| Mark selected                                   |                 | in any view: marks all the selected objects of the current schema, project, process or source file                                                                                                    |
| Select marked                                   |                 | in any view: selects all the marked objects of the current schema, project, process or source file                                                                                                    |
| Color selected                                  |                 | in any view: colors all the selected objects of the current schema, project, process or source file                                                                                                    |
| <u>D</u> elete                                  | <del></del>     | deletes the selected object (schema, text file, process, entity type, rel-type, attribute, group, collection, constraint, processing unit, internal data object).  Deleting a text file only removes its reference from the project or process                                                                                                    |

**Change color...** in any textual or graphical view of a schema, in the window of a project or a process and in any text file: changes the color used to color the selected objects.

**Change font...**in any textual or graphical view of a schema, in the window of a project or a process and in any text file:

changes the font and character size. It can be used to shrink a large schema on the screen or in a document.

# **6.3** The Product menu (Product)

Functions related to the manipulation of the products of the current project. A product is any document used or produced in the current project, and which is under the control of the CASE tool. Currently, the products comprise the schemas, the views, the source text files, and the generated files (e.g. SQL scripts). The products and their relationships are presented in the project window or in a process window.

New schema... creates a new schema

<u>Add text...</u> adds an existing external file to the project or a process; can be used, e.g., to extract a logical schema;

equivalent to drag&drop

**New set...** creates a new product set

**Open...** opens the product (schema or text file) selected in the project windows. Same as double-clicking on the

product icon in the project or process window

**Properties...** examines/modifies the properties of the selected product

**Copy product...** *generates a new schema or text with the same contents as the current one. Can be asked from the project or* 

process window, or from the current schema window

<u>V</u>iew management:

**Define view...** defines a view comprising the marked objects of the current schema

**Generate view...** generates a view defined on the current schema

<u>Mark view...</u> marks the objects belonging to a view of the current schema

Remove view...deletes a view defined on the current schemaCopy view...copies a view defined on the current schemaRename view...renames a view defined on the current schema

# The Product menu (continued)

<u>Meta</u> modifies / examines the schema of the repository (a.k.a. the meta-schema):

Objects... adds / deletes / modifies / examines meta-objects (version 5 only)

**Properties...** adds / deletes / modifies / examines meta-properties

**Relations...** adds / deletes / modifies / examines meta-relations (version 5 only)

<u>U</u>ser-domains... adds / deletes / examines / modifies user-defined domains

<u>Lock/Unlock</u> puts or removes the lock on a product (when a product is locked, no change can be made)

# 6.4 The New menu ( $\underline{N}$ ew)

This menu makes it possible to add new objects to the current schema.

**Collection...** in a data schema: creates a new collection; also available from the toolbar

**Entity type...** in a data schema: creates a new entity type (interactively or from the current source text); also available from

the toolbar

**Rel-type...** in a data schema: creates a new relationship type; also available from the toolbar; also available from the

toolbar

**<u>A</u>ttribute** in a data schema: adds a new attribute (interactively or from the current source text); also available from the

toolbar

<u>First...</u> as first child (of the selected parent object)

<u>Next...</u> as next sibling (of the selected attribute)

**Role...** in a data schema: adds a new role to the selected relationship type; also available from the toolbar

**Group...** in a data schema: adds a new group (primary/secondary id, access key, coexistence, referential, ...) to the

selected object (entity type, relationship type or compound attribute); also available from the toolbar

Constraint... in a data schema: adds a new constraint involving the selected group

**Processing unit...** in a data schema: adds a new processing unit to the selected parent (entity type, relationship type or schema)

or as next sibling (of the selected processing unit)

in a processing schema: adds a new processing unit to the schema

<u>Data object...</u> in a processing schema: adds a new internal data object to the selected parent (schema or internal data

object) or as next sibling (of the selected internal data object)

Call... in a processing schema: adds a new call relation between two processing units

**Decomposition...** in a processing schema: adds a new decomposition relation between two processing units

The New menu (continued)

In/out...

in a processing schema: adds a new in/out relation between a processing unit and an internal or external (entity type, relationship type, attribute, collection of a data schema) data object

#### In the textual views:

When an object is created, the corresponding dialogue box appears and the properties can be changed.

### In the graphical data schema views:

When an entity type (rel-type or collection) is created (through menu New or the toolbar), the cursor changes into the object icon and the entity type (rel-type or collection) is created where the mouse points when its left button is pressed.

To create a role (use the item New/Role or the toolbar), draw a line with the cross cursor from the entity type to the rel-type;

This role cursor can also be used to create a rel-type: draw a line between the two entity types.

To create a multi-ET role, draw a line between a role and an entity type.

To exit the creation mode click a second time on the button in the toolbar or press on the <Esc> key or click on another creation button in the toolbar.

To create an identifier with the selected attributes and/or roles, click on the ID button in the toolbar.

To create a group with the selected attributes and/or roles, click on the GR button in the toolbar.

### In the graphical processing schema view:

When a processing unit (internal data object) is created (through menu **New** or the toolbar), the cursor changes into the object icon and the processing unit (internal data object) is created where the mouse points when its left button is pressed.

To create a call (decomposition) relation (use the item **New/Call**, **New/Decomposition** or the toolbar), draw a line with the cross cursor between two processing units.

To create a in/out relation (use the item **New/In/out** or the toolbar), draw a line with the cross cursor between a processing unit and an internal or external (entity type, relationship type, attribute or collection from a data schema) data object.

To exit the creation mode click a second time on the button in the toolbar or press on the *Esc>* key or click on another creation button in the toolbar.

# The New menu (continued)

New/Entity type and New/Attribute can be used to create objects from COBOL statements as follows.

To create an Entity type: - a source text and its corresponding logical data schema are opened

- selects a data definition statement in the COBOL text (generally a "01" record definition)

- executes a New/Entity type command

To create Attributes: - a source text and its corresponding logical data schema are opened

- selects the parent object (entity type, rel-type, attribute) or the sibling attribute in the data schema window

- selects one or several field definition statements in the COBOL text

- executes a New/Attribute/First or New/Attribute/Next command

# **6.5** The Transform menu (<u>T</u>ransform)

Carries out transformations (most of them are semantic-preserving) on the selected object of a data schema. This toolbox will be expanded according to the needs of the different database engineering activities. The current functions allows for, e.g.:

- the production of relational, CODASYL, standard files, IMS, TOTAL/IMAGE, (and the like) databases
- optimization of database schemas
- conceptual restructuring
- reverse engineering

| Entity type |
|-------------|
|-------------|

- ® Rel-type
- Attribute
- ® is-a ® Rel-type
- ® Rel-type ® is-a
- ® Split/Merge
- ® Add Tech ID

### Rel-type

- **Entity-type**
- ® Attribute
- ® Object att.

### $\underline{\mathbf{A}}$ ttribute

® Entity-type
instance representation
value representation

### Transforms the selected entity type E

- ... into a relationship type
- ... into an attribute
- ... if E is a supertype, by replacing the is-a relations into one-to-one rel-types
- ... by replacing one-to-one rel-types with is-a relations, therefore making E a super-type
- ... into two entity types linked by a one-to-one rel-type, or by migrating attributes/processing units/roles/is-a between E. and another entity type, or by merging E with another entity type
- ... adds a technical primary identifier (replacing the current primary id., if any)

### Transforms the selected relationship type

- ... into an entity type
- ... into a reference attribute (foreign key)
- ... into an object-attribute (in OO schemas)

### Transforms the selected attribute

- ... into an entity type
  - by representing the (possibly duplicate) attribute instances by representing the distinct attribute values

# The Transform menu (continued)

| <u>D</u> isaggregation                                             | , if compound, by replacing it with its components                                                                                                    |
|--------------------------------------------------------------------|----------------------------------------------------------------------------------------------------|
| Multi ® Single Single ® Multi Multi ® List Single Multi Conversion | , if multivalued, into a single-valued attribute (= value concatenation), if single-valued, into a multivalued attribute (= value slicing), if multivalued, into a list of single-valued attributes (= instantiation) changes the collection type of the selected multivalued attribute (set, bag, list, array, etc.); provides both semantics-preserving and semantics-changing techniques; |
| Domain Materialization                                             | materializes the domain of the selected atomic attribute $=$ replaces a user-defined domain with its definition                                                                                                    |
| Object Att. ® Rel-type                                             | , if object-type, into a rel-type                                                                                                    |
| R <u>o</u> le                                                      | Transforms the selected <b>role</b>                                                                                                    |
| Multi-ET® rel-types                                                | , if multi-ET, into a series of similar relationship types                                                                                                    |
| <u>G</u> roup                                                      | Transforms the selected <b>group</b>                                                                                                    |
| ® <u>R</u> el-type<br><u>Agg</u> regation                          | if referential (e.g. foreign key), into a relationship type into a compound attribute                                                                                                    |
| ® <u>M</u> ulti-valued                                             | of single-valued attributes into a multivalued attribute (= de-instantiation)                                                                                                    |
| <u>C</u> hange prefix                                              | detects the largest prefix of the components of the selected object and proposes its replacement with a new prefix (or absence thereof)                                                                                                    |

# The Transform menu (continued)

<u>Name processing...</u> processes the names and short names of objects in the current schema

**scope** *definition of the scope of the process (which global, selected or marked objects, which names)* 

**substitution patterns** definition of substitution patterns (list of "old string ® new string")

change case, capitalize, remove accents and shorten names

additional specific transformations

**Load/Save substitution patterns** saves/loads the substitution patterns (file \*.pat)

**Relational model** replaces (by applying ad hoc transformations) the current schema by its relational logical version,

carries out no optimization

**Quick SQL** (To be avoided by real professional, including students!)

This function offers a quick, fast-food style and rather lazy way to generate the executable code that implements the data structures corresponding to the current (conceptual or logical) schema. They result into correct, clear, but unsophisticated DDL (SQL) programs. The schema do not have to be DMS-compliant. This function has been included to comply with most commercial CASE tools. Same result as by executing:

<u>Product/Copy</u> schema(product)... <u>Transform/Relational</u> model <u>File/G</u>enerate/<u>S</u>tandard SQL

select schema <u>E</u>dit/<u>D</u>elete

# **6.6** The Assist menu (<u>A</u>ssist)

This menu offers a series of expert assistants dedicated to specific classes of problems. At the present time, six assistants have been developed (and still are continuously evolving). More are in preparation. Most assistants can be extended and enriched with user-defined predicates and/or actions developed in Voyager-2. Some of them have scripting facilities.

First Assistant: **Global transformations...** 

Carries out selected actions on selected objects in order to solve structural problems. For each outstanding class of constructs (the **problem**), the assistant proposes one or several transformations that replace them by equivalent constructs (the **solution**). The assistant proposes other additional global functions. In addition, the user can build (then save and reuse) customized **transformation scripts** dedicated to specific complex problems.

For each operation in the list below, we suggest some standard design processes in which it can be most usefu. The standard processes are coded as follows:

CN: conceptual normalization

RE: reverse engineering

LD: logical design (DBMS-independent)

RLD: relational logical design

FLD: standard file logical design (e.g. COBOL)

CLD: CODASYL logical design

OOD: OO-DBMS design

OPT: optimization PD: physical design

For each outstanding class of constructs, we have also added the actions Mark and Unmark (except Group Names, Generate and Name processing). These actions put or remove a mark on the constructs that belong to the class.

# The Assist menu (1st assistant, continued)

### **Entity type**

Rel. entity types ® Rel-types Att. entity types ® Attributes Missing id. ® Add a technical id

### Rel-type

With attributes ® Entity types Complex ® Entity types

Binary 1-1® Is-a

Binary 1-N ® Referential attributes Binary N-N ® Entity types Binary w/o att. ® Object attributes

Cyclic ® Entity types Cyclic 1-N ® Referential attributes

**Multi-ET roles ® Split rel-types** 

#### Is-a

All ® Rel-types

problems related to entity types

the entity type seems to be the representation of a relationship type (CN) the entity type seems to be the representation of an attribute (CN) the entity type will need an identifier when rel-types are transformed into foreign keys (RLD)

### problems related to relationship types

relationship type with attributes not allowed: replace with entity type (LD) too complex relationship types (N-ary or with attributes) not allowed: replace with entity type (LD)

transform the one-to-one relationship type into a is-a relation if it does not conflict with another one-to-one relationship type (CN, RE)

each one-to-many relationship type is replaced by reference attributes (RLD,FLD) many-to-many binary relationship type not allowed: replace by an entity type (LD) each binary relationship type without attribute is replaced by an object-attributes (LD, OOD)

cyclic relationship types not allowed: replace by entity types (CLD) one-to-many cyclic relationship types not allowed: replace with reference attributes (CLD)

multi-ET roles not allowed: split them (LD); if the rel-type contains more than one multi-ET roles, this global transformation must be carried out as many times

### problems related to IS-A relations

each IS-A relation is replaced by a one-to-one relationship type (LD)

# The Assist menu (1st assistant, continued)

#### **Attributes** problems related to attributes Compound ® Disaggregation compound attributes not allowed: replace by their components (RLD) ® Entity types ... or by entity types (CN,LD) **Multivalued ® Entity types** multivalued attributes not allowed: replace by entity types (instance repr.) (LD) Object ® Rel-types object-attributes not allowed: replace by relationship types (RE) **User-defined** ® Materialize user-defined attributes are replaced by their definition (LD) Comp. att, 1 comp. ® Disaggregation compound attributes with only one component: disaggregate (LD) Single comp. att., FK ® Disaggregation single-valued compound attributes with foreign key: disaggregate (RE) ® Entity-type single-valued compound attributes with foreign key: entity type (RE) Multi. comp. att., FK ® Entity type multi-valued compound attribute with foreign key: replace by an entity type (RE) **Groups** problems related to groups **Referential ® Rel-types** each reference group (foreign key) is replaced by a one-to-many rel- type (RE) Id & ref w/o AK ® Make access key an access key is associated with each id or reference group (PD) Id >1 comp. ® Add technical id primary ids with more than 1 component are replaced by a technical id (OPT,PD) Id >2 comp. ® Add technical id primary ids with more than 2 components are replaced by a technical id (OPT,PD) Id >3 comp. ® Add technical id primary ids with more than 3 components are replaced by a technical id (OPT,PD) Access keys ® Remove remove access keys (RE) Multi-att. identifiers ® Aggregate makes a compound attribute with multi-attribute id (FLD) Multi-att. access keys ® Aggregate makes a compound attribute with multi-attribute access key (FLD) Prefix access key ® Remove removes each access key which is a prefix of another access key (RLD,FLD) Coexistence ® Aggregate isolate the components of a coexistence group (CN, LD) Names ® Rename renames the groups with unique standardized names (PD) (Mark/Unmark not available) Miscellaneous problems related to other objects Technical descript. ® Remove removes technical descriptions (RE)

10/12/99

removes the collections (RE)

Collections ® Remove

·

# The Assist menu (1st assistant, continued)

Generate

generates executable DDL code for the current schema (must be compliant with the DBMS)

Standard SQLstandard SQL-2 programVax Rdb/VMS 4.2Vax RDB SQL program

Academic SQL simplified SQL program (with possible forward references)

Standard SQL (check)standard SQL-2 program (with check predicates)Vax Rdb/VMS 4.2 (check)Vax RDB SQL program (with check predicates)Academic SQL (check)simplified SQL program (with check predicates)COBOLENVIRONMENT DIVISION and DATA DIVISION

CODASYL CODASYL schema DDL program

Name processing processes the names of selected objects in the current schema

scope definition of the scope of the process (which objects, which names)

*substitution patterns* definition of the substitution patterns (list of "old string")

change case, capitalize, remove accents or shorten names

additional specific actions

**Load/Save substitution patterns** saves/loads the substitution patterns (file \*.pat))

The scripts

a script is a sequence of operations chosen among those described above. It implements simple transformation plans. The current script, if any, appears in the Script window.

**Add** adds the selected action at the end of the current script

**Insert** inserts the selected action before the selected operation in the script

**Remove** *deletes the selected operation from the script* 

Edit edits the selected Name processing operation in the script

Clear deletes the current script

# The Assist menu (1st assistant, continued)

**Pre-defined** 

**Binary** 

**Bachman** 

Flat binary

Flat Bachman

Relational rev. eng.

COBOL rev. eng.

Pseudo-relational

Logical pseudo-relational

Physical pseudo-relational

Pseudo-COBOL Pseudo-IDS/II

Load Save

**Confirm** button

**OK** button

Cancel button

**Help** button

loads a pre-defined script, the following scripts are available:

no is-a; no complex rel-types

binary + no many-to-many, or cyclic rel-types

binary + single-valued, atomic attributes only

Bachman + single-valued, atomic attributes only

rebuilds a conceptual schema from a (simple) relational logical schema rebuilds a conceptual schema from a (simple) COBOL logical schema

in most cases, generates an acceptable physical relational schema from a

conceptual one

in most cases, generates an acceptable logical relational schema from a

conceptual one

in most cases, generates an acceptable physical relational schema from a

logical one

in most cases, generates an acceptable logical COBOL schema

in most cases, generates an acceptable logical IDS/II schema

loads a previously saved script (file \*.scr)

saves the current script (file \*.scr)

automatic or step by step processing

if the script window is empty, executes the selected action

if the script window contains operations, executes them

closes the assistant without taking any actions

explains the meaning and use of the global transformations assistant

*10/12/99* 70

## The Assist menu (continued)

Second Assistant: Advanced global transformations...

This one is a sophisticated version of the Global Transformation Assistant providing more flexibility and power in script development. A script consists of transformations and control structures. A transformation has the form A(P) where A is an action (transform, remove, mark, etc.) and P is a predicate that select specific objects in the data schema. The meaning is obvious: apply action A on each object that satisfies predicate P. The control structures include scope restrictions and loops. A library of advanced global transformations can be defined and reused in the definition of new ones.

### **Transformations**

A transformation is designed to perform a given action on a set of objects. A default set is defined for each transformation. This set may be refined to a subset defined by a predicative rule. This rule is a search rule of the **Schema Analysis Assistant**. For instance, the RT\_into\_ET transformation is defined to transform all rel-types of a schema into entity types. But this transformation may be refined to transform complex rel-types (i.e. with attributes and/or with more than 2 roles) only:

This specific transformation can be renamed as "TRANSFORM-COMPLEX-RT" for clarity, and reused in scripts.

The following is a table of the available transformations:

ET\_into\_RT Transforms all entity types satisfying the preconditions of the elementary transformation into rel-

types.

**ET\_into\_ATT**Transform all entity types satisfying the preconditions of the elementary transformation into

attributes.

**ADD\_TECH\_ID**Add a technical identifier to all entity types. This transformation should never be used without

refinement of the scope by a predicate.

The Assist menu (2nd assistant, continued)

**SMART\_ADD\_TECH\_ID** Add a technical identifier to all entity types that do not have one but should have, in such a way

that all rel-types can be transformed into foreign keys.

**ISA\_into\_RT** Transform all is-a relations into binary one-to-one rel-types.

**RT\_into\_ET**Transform all rel-types into entity types. This transformation should never be used without

refinement of the scope.

**RT into ISA**Transform all binary one-to-one rel-types that satisfy the preconditions of the elementary

transformation into is-a relations if it can be done without dilemma (the remaining is-a relations

can be transformed with the elementary transformation later on).

RT\_into\_REF Transform all rel-types into referential attributes.
RT\_into\_OBJATT Transform all rel-types into object-attributes.

**REF into RT**Transform all referential attributes into rel-types.

**ATT\_into\_ET\_VAL**Transform all attributes into entity types using the value representation of the attributes. This

transformation should never be used without refinement of the scope.

**ATT\_into\_ET\_INST**Transform all attributes into entity types using the instance representation of the attributes. This

transformation should never be used without refinement of the scope.

**OBJATT\_into\_RT** Transform all object-attributes into relationship types.

**DISAGGREGATE** Disaggregate all compound attributes.

**INSTANCIATE** Transform all multivalued attributes into a list of single-valued attributes.

**MATERIALIZE** Replace all user-defined attributes with their definition.

**SPLIT\_MULTIET\_ROLE** Split all the rel-types that contain one or more multi-ET roles.

**AGGREGATE** Aggregates all groups. This transformation should never be used without refinement of the scope.

**GROUP\_into\_KEY** Add the access key property to all groups.

**RENAME\_GROUP** Give a new meaningful name to each group. This name is unique in the schema. Note that the old

name is lost forever.

**REMOVE\_KEY** Remove all access keys.

**REMOVE\_PREFIX\_KEY**Remove all access keys that are a prefix of another one.

**REMOVE\_TECH\_DESC** Remove the technical description of all the objects of the schema.

*10/12/99* 72

## The Assist menu (2nd assistant, continued)

**REMOVE**Remove all the objects that are in the specified scope. The deleted objects are lost forever.

Note that this transformation is very special, it does not exactly conform to the definition of a

transformation since there is no default scope.

**NAME\_PROCESSING** Processe the name of objects that are in the specified scope (define substitution patterns; change

case, capitalize, remove accents and shorten names; load and save substitution patterns).

MARK

Mark all objects that are in the specified scope.

UNMARK

Unmark all objects that are in the specified scope.

**EXTERN** *Call an external Voyager-2 function (user-defined action).* 

#### Control structures

### ON (cpredicate) ENDON

The predicate serves as a filter for the embedded operations. All the objects that satisfy the predicate forme a set. This set is used as the scope of the following operations. That is, all the transformations between ON and ENDON will be carried on on the objects of that set rather than on the objects of the whole schema.

### LOOP...ENDLOOP

Through this structure the embedded actions several times until a fixpoint is reached. The LOOP keyword is just a label; when it is encountered it does nothing. All the transformations that follow it are performed until the ENDLOOP keyword is reached. Then, if one or more transformations has effectively modified the schema, all these transformations are performed once more. This will continue until the schema has reached a fixpoint for these transformations, i.e. none of them modifies it. Be careful, it is a nice way to develop never-ending scripts!

### Library

The library is a list of user defined transformations. Such a transformation has a name (which appears in the list box) and a definition. The definition is made of one or more transformations of the list above with their scope. The library can be saved for further reuse. It can be edited by pressing on the **Edit library** button. It is a god way to give frequent complex actions a readable name in the language of the analyst.

\_\_\_\_\_

# The Assist menu (2nd assistant, continued)

### Script management

Add Insert Remove **Edit** Clear **Pre-defined Binary Bachman** Flat binary Flat Bachman Relational rev. eng. COBOL rev. eng. Pseudo-relational Logical pseudo-relational Physical pseudo-relational Pseudo-COBOL Pseudo-IDS/II Load Save

adds the selected transformation or control structure at the end of the current script inserts the selected action before the current operation in the script deletes the current operation from the script edits the parameters of the current operation in the script deletes the current script loads a predefined script; the following scripts are available: no is-a; no complex rel-types binary + no many-to-many, or cyclic rel-types binary + single-valued, atomic attributes only Bachman + single-valued, atomic attributes only rebuilds a conceptual schema from a (simple) relational logical schema rebuilds a conceptual schema from a (simple) COBOL logical schema in most cases, generates an acceptable physical relational schema from a conceptual one in most cases, generates an acceptable logical relational schema from a conceptual one in most cases, generates an acceptable physical relational schema from a logical one in most cases, generates an acceptable logical COBOL schema in most cases, generates an acceptable logical IDS/II schema loads a previously saved script (file \*.tfs) saves the current script (file \*.tfs)

# The Assist menu (2nd assistant, continued)

**Edit library** opens the transformation library dialog box

New creates a new library entry
Delete deletes an entry from the library

**Rename** renames a library entry

Addadds a new transformation to the current library entryInsertinserts a new transformation to the current library entryRemoveremoves a transformation from the current library entry

**Edit** edits the parameters of a transformation of the current library entry

Load library loads a library

Save librarysaves the current libraryClosecloses the current dialog box

**Help** *explains the meaning of the transformation library* 

### Using a script

**Confirm** button *automatic or step by step processing.* 

**Ok** button the transformations are performed. During execution, an **Abort** button can be pushed to stop the execution.

Cancel button closes the window without keeping the script and without executing it.

**Help** button explains the meaning and use of the advanced global transformations assistant.

# The Assist menu (continued)

Third Assistant: **Schema Analysis...** 

This assistant is able to detect, in the current data schema, specified structural patterns of any complexity. A structural pattern is defined by an object type and properties which the objects have to satisfy. Some examples are "entity types without attributes", "attributes which are compound but not multi-valued", "rel-types with more than 2 roles", "names which appears in a list of reserved words". The assistant proposes more than 200 rules or constraints, but only some constraints are listed below. User-defined rules can be developed in Voyager 2

The ANALYSIS assistant can be used in two ways, namely to validate the current schema, and to search the schema for specified objects.

#### VALIDATION (press button Validate)

The assistant performs the analysis of the current schema in order to evaluate its compliance with a sub-model. A sub-model is a restriction of the generalized E/R model proposed by DB-MAIN. It is defined as a collection of structural patterns, specified by rules. Such a rule is a logical expression concerning a given type of objects where the terms are predicative constraints on objects of this type. If all the objects of the schema satisfy the rules of the sub-model, this schema is said to be compliant with this sub-model. If the analysis results in a failure, then some objects do not satisfy some rules, and the assistant presents them in a diagnostic window which can be used as a notepad. When a diagnostic message is selected, the assistant makes the offending object current in the schema.

### **SEARCH** (press button **Search**)

The assistant searches the current schema for all the objects that satisfy the specified rules. It presents them in a diagnostic window which can be used as a notepad. When a diagnostic message is selected, the assistant makes the corresponding object current in the schema.

The set of rules can be saved and loaded later on. Some predefined sets of rules are available.

# The Assist menu (3rd assistant, continued)

*The object types* (when a type is selected, the related constraints appear in the second list box)

Schema

Collections

Entity types

Is-a

Rel-types

Roles

Attributes

Groups

Entity type identifiers

Rel-type identifiers

Attribute identifiers

Access keys

Referential constraints

Processing units

Names

### The elementary constraints, classified by object types (excerpts)

#### Schema

ET\_per\_SCHEMA <min> <max> the schema includes at least <min> and at most <max> entity types

RT\_per\_SCHEMA <min> <max> the schema includes at least <min> and at most <max> rel-types

COLL\_per\_SCHEMA <min> <max> the schema includes at least <min> and at most <max> collections

#### Collections

**ET\_per\_COLL** <min> <max> a collection includes at least <min> and at most <max> entity types

## The Assist menu (3rd assistant, continued)

Entity types

ATT\_per\_ET <min> <max> an entity type has at least <min> and at most <max> attributes an entity type has at least <min> and at most <max> groups

Is-a

**SUPER\_TYPES\_per\_ISA** <min> <max> an entity type has at least <min> and at most <max> supertypes

Rel-types

ATT\_per\_RT <min> <max> a rel-type has at least <min> and at most <max> attributes

GROUP\_per\_RT <min> <max> a rel-type has at least <min> and at most <max> groups

ROLE\_per\_RT <min> <max> a rel-type has at least <min> and at most <max> roles

 $N_ROLE_{in_RT} < min > max > a rel-type has at least < min > and at most < max > roles with maximum cardinality > 1$ 

Roles

MIN\_CON\_of\_ROLE <min> <max> the minimum cardinality of a role is at least <min> and at most <max> the number of entity types per role is at least <min> and at most <max> the number of entity types per role is at least <min> and at most <max>

Attributes

SUB\_ATT\_per\_ATT <min> <max> a compound attribute has at least <min> components and at most <max> components

DEPTH\_of\_ATT <min> <max> the decomposition level of a compound attribute must be at least <min> and at most
 <max>

TYPES\_ALLOWED\_for\_ATT < list> List of allowed types of attributes, < list> is the list of the allowed types

TYPES\_NOTALLOWED\_for\_ATT < list> List of all forbidden types of attributes, < list> is the list of the forbidden types

Groups

# The Assist menu (3rd assistant, continued)

Entity type identifiers

**COMP\_per\_EID** <min> <max> an entity type identifier has at least <min> and at most <max> components **COMP per EPID** <min> <max> an entity type primary identifier has at least <min> and at most <max> components

Rel-type identifiers

**COMP\_per\_RID** <min> <max> a rel-type identifier has at least <min> and at most <max> components a rel-type primary identifier has at least <min> and at most <max> components

Attribute identifiers

**COMP\_per\_AID** <min> <max> an attribute identifier has at least <min> and at most <max> components **COMP per APID** <min> <max> an attribute identifier has at least <min> and at most <max> components

Access keys

**COMP\_per\_KEY** <min> <max> an access key group has at least <min> and at most <max> components

Referential constraints

**COMP\_per\_REF** <min> <max> an constraint has at least <min> components and at most <max> components

Processing unit

ALL\_PROCUNIT finds all processing units

Names

character of the list < list>
ALL\_CHARS\_in\_LIST\_NAMES < list>
The names of schema, enti

The names of schema, entity types, rel-types, attributes, roles or groups must be made of the characters of the list < list > only

## The Assist menu (3rd assistant, continued)

### The library

Script management

Add Insert Remove Edit Clear **Pre-defined** VAX RDB/VMS 4.2 COBOL **CODASYL ER-normalization** Full-ER (future) **simple-ER** (future) **Binary** (future)

Bachman (future)

Flat binary (future)

Flat Bachman (future)

a library entry is a complex rule. It has a name (which appears in the list box) and a definition. The definition is a single rule made of one or more predicates with their parameters. The library can be edited by pressing the **Edit library** button. It can be saved.

an Analysis script defines a sub-model as a sequence of rules. Each rule is associated with one of the object types of the model. A rule is either an elementary constraint, among those described above, or a boolean expression of elementary constraints. The boolean expression uses the logical operators and, or and not. Parentheses are not allowed, but more than one rule can be defined for the same object type. The current script, if any, appears in the Script window.

adds the selected constraint at the end of the current script inserts the selected constraint before the current one in the script deletes the current constraint from the script edits the argument values deletes the current script loads a pre-defined sub-model. The following scripts are available: Vax RDB relational model logical COBOL model logical CODASYL model conceptual model

correct Entity-Relationship model; conceptual constructs only correct Entity-Relationship model - no is-a, no complex constraints binary model: no is-a; no complex rel-types

Bachman model: Binary + no many-to-many, or cyclic rel-types

*Binary model* + *single-valued*, *atomic attributes only* Bachman + single-valued, atomic attributes only

# The Assist menu (3rd assistant, continued)

logical (future)
relational (future)
IMS (future)

Load Save

**Edit library** 

New Delete Rename

Add Insert Remove Edit

Load library Save library

Close Help

OK button

logical model

logical relational model logical IMS model

loads a previously saved script (file \*.scr)

saves the current script (file \*.scr)

opens the analysis library edition dialog box.

creates a new library entry deletes an entry from the library

renames a library entry

adds a new predicate to the current library entry inserts a new predicate to the current library entry removes a predicate from the current library entry

edits the parameters of a predicate of the current library entry

loads a library from a disk

saves the current library to a disk closes the current dialog box

explains the meaning of the analysis library

if the script window is empty, executes the selected constraint

if the script window contains rules, evaluates them

Cancel button closes the assistant without taking any actions

**Help** button explains the meaning of the constraint, and the format of its arguments. Help can

also be called when the assistant asks for the arguments

## The Assist menu (continued)

Fourth Assistant: **Integration** 

This assistant offers a set of tools for integrating data schemas and objects.

**Schema...** integrates an schema from the project into the current schema.

In the list of the schemas (except the current one), selects the schema that must be integrated into the current

schema. The schema integration rules can be found in the help file.

Object... integrates two objects (entity types, relationship types or compound attributes) in the same schema or between two

different schemas (from the slave to the master). There are six integration strategies. Attributes, processing units,

roles, is-a relations and their properties can be migrated selectively.

**Copy slave into master** *copies the slave object (if not empty) and its components into the master schema.* 

**Merge slave into master** *merges the slave object with the master object.* 

**Create a 1-1 link** copies the slave entity type and its components into the master schema and create a

rel-type between the master and slave. Its cardinalities are (1-1/1-1) or (0-1/1-1).

**Slave is-a master** copies the slave entity type and its components into the master schema and creates an

is-a relation between the master and slave entity types. The master ET is the

supertype.

**Master is-a slave** copies the slave entity type and its components into the master schema and creates an

is-a relation between the master and slave entity types. The slave ET is the supertype.

**Create common supertype** copies the slave entity type and its components into the master schema and creates a

common supertype for the master and slave entity types.

**Remark**: The identifiers made of transferred attributes or roles are also integrated.

# The Assist menu (continued)

Fifth Assistant: **Text Analysis** 

This assistant offers a set of tools for text analysis. The text to analyse can be an external text (such as a source program) or the contents of semantic or technical descriptions of the current schema.

The analysis is based on a pattern engine which can search the selected textual materials for specific patterns. The patterns are defined in PDL, a Pattern Definition Language whose specification can be found in the help file.

The patterns used to analyse the texts are stored in pattern libraries (\*.PDL files). In most cases, two libraries are used, the main library, and the secondary library. The main library contains the patterns to be selected by user (e.g. COBOL or SQL statements), while the secondary library contains the definitions of the low-level patterns used, but undefined, in the main library (e.g. COBOL separators, C name syntax).

Load pattern...

loads and edits pattern files (\*.pdl) to be used in text analysis (source, SEM, TECH)

The complete name of these files are stored in the WINDOWS\DB\_MAIN.INI file. In further uses, these files will be automatically loaded when the assistant is used. This tool will be used either the first time the assistant is used, or when you want to use other libraries.

**Secondary** *Concerning the secondary library* 

**Edit** changes its contents

**Browse** selects another secondary library

Main Concerning the main library:

**Edit** changes its contents

**Browse** selects another main library

OK Confirms the changes
Cancel Discards the changes

**Help** calls the help file (specification of the Pattern Definition Language)

# The Assist menu (5th assistant, continued)

### Search...

interactive pattern matching processor: searches specified texts for the next instance of a pattern, or for relationships between text components defined by patterns. The text to be searched can be the source text in the text browsing window, the semantic or technical descriptions or the names of the components of the current schema.

**Pattern** name of the pattern and its definition

Value value to be given to the selected pattern variable

variable list box

list of the variables of the pattern. They can have a value

Sem

searches the semantic descriptions in the current schema

searches the technical descriptions in the current schema

**Name** searches the names in the current schema

Case sensitive indicates if the search is case sensitive or insentive

Select all selects all the lines or the objects that contain the pattern

Change assigns the value (in the Value field) to the selected variable

Clear clears the value of the selected variable clear All clears the value of all the variables

**OK** executes the search for the first instance of the pattern

Cancelabandons the actionsHelpcalls the help file

### Search <u>n</u>ext

<**F**3>

searchs for the next instance of the pattern into the specified text

### Execute...

prepares and executes a Voyager 2 function with the variables of a pattern as parameters. The function works on the current instance of the pattern

**Pattern** name of the pattern

**Value** value to be given to the selected pattern variable

variable list box

list of the variables of the pattern. They can have a value

searchs the semantic descriptions in the current schema

searchs the technical descriptions in the current schema

\_\_\_\_\_

Case sensitive indicates if the search is case sensitive or insentive

## The Assist menu (5th assistant, continued)

**Change** assigns the value (in the **Value** field) to the selected variable

Clear Clears the value of the selected variable
Clear All clears the value of all the variables
Program V2 name of the selected Voyager 2 program
Procedure V2 name of the selected Voyager 2 procedure

parameter list box list of the variables to be used as parameters by the Voyager 2 procedure

**First**adds the selected variable to the parameter list box (1st position) **Next**adds the selected variable to the parameter list box (next position)

**Remove** removes the selected parameter

**OK** executes the procedure with the specified parameters

Cancelabandons the actionsHelpcalls the help file

Dependency...

builds the dependency graph of all the variables of the source program.

The graph is built by considering relationships between variables defined by statements (such as assignment,

comparisons, etc.) described by specific patterns to be chosen.

The source text can then be queried by selecting a variable definition; all the variables which depend on it (and conversely) are highlighted.

**Pattern**pattern list box

name of a pattern (should have 2 variables named var\_1 and var\_2).

list of the pattern used to define the relationships between variables.

**Add** adds the selected pattern to the pattern list box.

**Delete** removes the selected pattern.

**directed** the relationship are directed from var\_1 to var\_2 or not.

Case sensitive indicates if the computing of the dependency graph is case sensitive or insentive.

Separator name of the pattern defining the separators enclosing variable names in the text.

Save dependency graph saves the dependency graph in the given file by (chosen by the Browse button).

## The Assist menu (5th assistant, continued)

OK Cancel Help computes the dependency graph. abandons the operation. calls the help file

### Program slicing

Mark slice Slicing assistant

Dependency / SDG Load / Save Load SDG Save SDG Load parsing

Free structure

Se<u>t</u>tings Clear color colorizes the lines belonging to the slice computed with respect of the selected statement in the source file window; if the statement uses several variables or if they are compound, the user is requested to select the component according to which the slice is computed (the so-called "slice criterion"); marks the lines in the source file window that belongs to the last computed slice computes several slices with options: shows their union or intersection, computes forward or backward slice,

computes on the current line, on the marked lines or with start instruction containing condition. displays the variables depending of the selected variable manages the System Dependency Graph

loads the System Dependency Graph of the current source file saves the System Dependency Graph of the current source file loads the parsing tree of the current source file frees the parsing tree and the System Dependency Graph of the current source file

changes the color of the dependency graph and the slice, stores or not the line number into the clipboard. puts in black the colored lines of the program slice and dependency graph

# The Assist menu (5th assistant, continued)

#### Goto

shows the mapping between a source text file and its corresponding logical schema. Both must be opened. The active mapping can be used in both ways:

- 1. in the schema window: select an object in the schema (in any graphical/textual view)
  - <u>Assist/Text analysis/Goto</u>:  $\rightarrow$  the origin source text line of the selected object is highlighted in the text window
- in the source text window: select a statement in the source text
   Assist/Text analysis/Goto: → the object extracted from this statement is selected in the schema window

### *Using the dependency graph:*

click on the name of a variable with the **right button**, all the instances of all the variables linked to the selected variable are highlighted (if the variable does not appear in the dependency graph no variable are highlighted). Pressing the Tab key positions the next instance in the middle of the screen.

Searching for patterns, computing dependency graphs and program slices use very complex algorithms that can take some time when applied to large and intricated programs. However, displaying the dependency graph of a variable is immediate.

·

### The Assist menu (continued)

Sixth Assistant: **Reference key...** 

This tool proposes some popular heuristics to find foreign keys. The analyst chooses one of the two strategies:

- given a candidate foreign key (i.e. a group), finds the possible target record types;
- · given a group (usually an identifier), finds the field (an existing group or an attribute) of the schema that could reference the group.

To use the reference key assistant, execute <u>Assist/Reference key</u>. A first dialog displays in its top part the choosen strategy. Check one of the radio button on the left to choose the groups used as the starting point of the search (selected, marked, primary identifier, any identifier, any group or find by a Voyager 2 program). Those groups are on the top if the first strategy was chosen, otherwise they are on the bottom. The other part of the window displays the groups that match the search criteria. To set the search criteria to their default value, click on the **Reset** button. To change the search criteria, click on the **Search** button. The dialog box of the search engine appears.

If the first strategy is selected it is possible to choose the type of the target group of the constraint (primary identifier, any identifier or any kind of group). If the second strategy is selected, it is possible to accept mere attributes (i.e. that do not form a group) as candidate reference key and to accept multivalued reference key.

The other options are common to both strategies.

The structure matching rules defines the relation between the structure of the candidate matching two groups:

- . they have the same overall length;
- they follow roles (hierarchical foreign keys);
- · considered pairwise, the components have the same length and/or the same type.

The *name matching* rules are only applicable if the two groups have only one attribute. It states the relation between the name of the attributes of the two groups. It checks if the name of the reference key includes:

- · a specified keyword (ref, id, code, ...)
- · some (or all) characters of the target entity type name (besides the key word)
- · some (or all) characters of the target attribute name (besides the key word)
- · the comparison can be case sensitive or not

## The Assist menu (6th assistant, continued)

Click on the More button to mention a Voyager-2 procedure that checks whether two groups are matching.

Click on the **OK** button to return to the first dialog box. Now the list of matching groups appears in the combo box, each group is prefixed by its entity type name. If you select a group, then its entity type and its attributes appear. The groups marked with a "\*" are already target or origin (depending of the strategy) of a constrain. To create a constraint, select the entity type and the group and then click on the **Create** button. The button **Create All** allows you to create all the proposed constraints. To remove a constraint from the list, click on the **Remove** button. Click on the button **Advanced** to apply more sophisticated actions through Voyager 2 functions.

**6.8** The Engineering menu (Engineering)

The history of a database engineering process contains the trace of all the activities that were performed, all the products involved, all the hypotheses that were made, all the versions of the products resulting of those hypotheses as well as all the decisions taken. Naturally, the result is a complex graph. The engineering menu is the place where the history can be managed.

**Use primitives** *updates the selected products by using the primitive functions of the CASE tool.* 

Copy schema & use primitives copies the selected schema and updates the copy by using the primitive functions of the CASE tool.

**End use of primitives** *terminates the use of the primitives.* 

**New engineering process** creates a new engineering process using selected products in input.

End current process terminates the current engineering process using selected products as output.

<u>Continue process</u> allows a terminated process to be continued if resulting products are still to reused.

**Take <u>decision</u>** takes the decision of continuing with one or some of the selected products.

**Properties** shows the properties of the selected process.

Edit input/output/update products edits input/update/output produts for the selected process.

**Control** allows DB-MAIN to check / ignore locks on products to create processes.

## 6.9 The Log menu (<u>L</u>og)

Logs (records) the actions carried out by the analyst, and replays them selectively. The logs are recorded into the schema. In the future, these functions will be replaced by more sophisticated History management and Replay processors.

<u>Trace</u> enables/disables the recording of user actions in the current schema log

Add check point... inserts a checkpoint label in the current schema log

Add schema... inserts a copy of the current schema windows in the current schema log

Add desc... inserts a user message in the current schema log

Clear log... clears the current schema log

**Save log as...** saves the current schema log into a \*.LOG file

**Replay** replays selected actions recorded in a log file (schema copies and messages are ignored) onto the current schema

<u>Automatic...</u> carries out all the actions between selected checkpoints <u>Interactive...</u> carries out the actions under the control of the user

### 6.10 The View menu ( $\underline{\mathbf{V}}$ iew)

Chooses the way the current schema (process or project) will be displayed in its schema (process or project) window.

**Text compact** list of the collections, entity types and rel-types of the data schema

**Text standard** compact textual presentation + collection contents, IS-A, attributes, processing units, roles, groups and constraints

**Text extended** standard textual presentation + additional details

**Text sorted** sorted list of all the names declared in the schema, together with their object type and parent object

**Graph. compact** graphical presentation of IS-A, roles, collections, entity types and rel-types of a data schema

graphical presentation of all products and derived dependencies of the project

**Graph.** standard compact graphical presentation + attributes, processing units, groups and constraints of a data schema

graphical presentation of processing units, internal or external data objects and relations (call, decomposition and

in/out) of a processing schema

compact graphical presentation + sub-processes of a process

**Graph.** <u>U</u>ML standard graphical presentation with an UML look of a data schema

**Graph.** <u>dependency</u> graphical presentation of all products and derived dependencies of a process

**Graph settings** *defines settings for graphical project and process views:* 

Zoom factor shrinks / expands the graphical representation of the current process or project

Reduce factor reduces / enlarges the current process or project in its graphical space

Grid format draws a grid in the window of the current process or project

Show objects shows / hides the new schema and add text processes

·

### The View menu (continued)

defines settings for graphical data schema views:

Independent defines the ways the tool reacts when an object is moved in the graphical Schema windows

when checked: only the moved object is redrawn, all the connected objects are unchanged

when unchecked: all the connected objects are moved proportionally

Zoom factor shrinks / expands the graphical representation of the current schema

Reduce factor reduces / enlarges the current schema in its graphical space

Grid format draws a grid in the window of the current schema

Show attributes shows / hides the attributes of entity types and relationship types

Show groups shows / hides the groups of entity types, relationship types and compound attributes show proc. units shows / hides the processing units of entity types, relationship types and schema

Show att. types shows / hides the type, length and decim of attributes
ISA square draws the isa relations with horizontal and vertical lines
ET Shape chooses the shape of the entity types (round or square)

ET Shaded chooses the shade of the entity types (when checked: entity types are shaded, otherwise no shades)

RT Shape chooses the shape of the rel-types (round or square)

RT Shaded chooses the shade of the rel-types (when checked: rel types are shaded, otherwise no shades)

defines settings for graphical processing schema views:

Zoom factor shrinks / expands the graphical representation of the current schema

Reduce factor reduces / enlarges the current schema in its graphical space

Grid format draws a grid in the window of the current schema

Show call relations shows / hides the call relations

Show decomp. relations shows / hides the decomposition relations

Show in/out relations shows / hides the in/out relations

# The View menu (continued)

| <u>A</u> lignment                      | aligns the selected object in any graphical view                                                                                                    |
|----------------------------------------|----------------------------------------------------------------------------------------------------|
| <u>L</u> eft                           | aligns selected objects so their left sides are on the left of the rectangle formed by their external edges                                                    |
| <u>R</u> ight                          | aligns selected objects so their right sides are on the right of the rectangle formed by their external edges                                                  |
| <u>H</u> or. center                    | aligns selected objects so their horizontal centers are in the center of the rectangle formed by their external edges                                          |
| Hor. space equal                       | moves selected objects horizontally so they are spaced evenly within the rectangle formed by their external edges                                              |
| <u>T</u> op                            | aligns selected objects so their tops are at the top of the rectangle formed by their external edges                                                           |
| <b>B</b> ottom                         | aligns selected objects so their bottoms are at the bottom of the rectangle formed by their external edges                                                     |
| $\overline{\mathbf{V}}$ ertical center | aligns selected objects so their vertical centers are at the center of the rectangle formed by their external egdes                                            |
| Vert. space <u>e</u> qual              |                                                                                                    |
| H <u>o</u> rizontal squar              | e aligns roles of selected rel-types horizontally with their rel-type. If the rel-type is cyclic, first role is aligned horizontally and the other vertically. |
| Vertical s <u>q</u> uare               | aligns roles of selected rel-types vertically with their rel-type. If the rel-type is cyclic, first role is aligned horizontally and the other vertically.     |
| To <u>p</u> square                     | puts the selected rel-types (no cyclic) in a upper corner of the rectangle formed by the external edges of their entity-types                                  |
| Botto <u>m</u> square                  | puts the selected rel-types (no cyclic) in a lower corner of the rectangle formed by the external edges of their entity-types                                  |
| Auto-Dra <u>w</u>                      | in graphical views: proposes a new graphical layout of the current schema (useful in reverse engineering) in case of unsatisfactory result, do it again        |
| Engineering <u>m</u> ethod             | displays a window containing the current engineering method                                                                                                    |

**6.11 The Windows menu (Windows)** 

The standard window arrangement functions of Windows

**Property box** displays/hides the property box

<u>Standard tools</u> displays/hides the standard floating tool bar <u>Graphical tools</u> displays/hides the graphical floating tool bar

**RE** tools displays/hides the reverse engineering floating tool bar

<u>Transfo tools</u> displays/hides the transformations floating tool bar

Process tools displays/hides the process modeling floating tool bar

Status <u>b</u>ar displays/hides the status bar

**Process hierarchy** displays/hide the process hierarchy of the history

**Tile** tiles windows on the desktop

<u>Cascades</u> cascades windows on the desktop

**Arrange Icons** arranges all iconized windows

<u>Close All</u> closes all opened windows

<u>1</u>: window name selects the first window

<u>2</u>: window name selects the second window

etc

\_\_\_\_\_

# 6.12 The Help menu (<u>H</u>elp or F1 key)

**<u>H</u>elp** <**F1>** displays the table of contents for the help system

<u>About DB-MAIN</u> displays version, copyright and DB-MAIN project informations

# 7 The tool bars

# The standart tool bar

|               | builds a new project ( <u>File/N</u> ew project)                                                                                                    |
|---------------|----------------------------------------------------------------------------------------------------|
|               | opens an existing project ( <b><u>F</u>ile</b> / <b><u>O</u>pen project</b> )                                                                                        |
|               | saves the current project as the current $*$ .lun file ( $\underline{\underline{File}}$ / $\underline{\underline{S}}$ ave project)                                   |
|               | saves the current project as a new *.lun file ( <u>File/Save as</u> )                                                                                                |
| SRVE<br>POINT | in a data schema view: saves a copy of the current schema ( <u>E</u> dit/ <u>S</u> ave point)                                                                        |
|               | loads and runs a compiled Voyager-2 program ( <u>F</u> ile/Execute <u>V</u> oyager)                                                                                  |
| $\Rightarrow$ | continues an interrupted Voyager-2 program ( <u>F</u> ile/ <u>C</u> ontinue Voyager)                                                                                 |
| U             | reruns the loaded Voyager-2 program ( <u>F</u> ile/Rerun Vo <u>y</u> ager)                                                                                           |
|               | Standard textual view for current schema ( <u>View/Text s</u> tandard)                                                                                               |
|               | Standard graphical view for the current schema ( <u>V</u> iew/Graph. s <u>t</u> andard)                                                                              |
|               | creates an new entity type (interactive or from the source text) ( $\underline{New}/\underline{E}$ ntity type)                                                       |
| $\bigcirc$    | creates a new relationship type ( <u>N</u> ew/ <u>R</u> el type)                                                                                                    |
|               | creates a new attribute (interactive or from the source text) as the first child of the current parent object (New/Attribute/First)                                  |
|               | creates a new attribute (interactive or from the source text) as the next brother of the current object ( $\underline{New}/\underline{A}ttribute/\underline{Next}$ ) |
| +             | creates a new role or a new relationship type or add a member to a role ( $\underline{New/Role}$ )                                                                   |
| ID            | creates a new identifier with the selected attributes and/or roles                                                                                                   |
| GR            | creates a new group with the selected attributes and/or roles                                                                                                    |
|               | creates a new collection ( $\underline{New}/\underline{Collection}$ )                                                                                                |

### The tool bars (continued)

examines / modifies the semantic description of the current object SEM TECH examines / modifies the technical description of the current object examines / modifies the meta-properties values of the current object PROP. PU adds a new processing unit to the current schema, rel-type or entity type (New/Processing unit...) DO adds a new internal data object to the current schema (New/Data object...) adds a new call relation between two processing units into the current schema (New/Call...) DECOH adds a new decomposition relation between two processing units into the current schema (New/Decomposition...) adds a new in/out relation between a processing unit and an internal or external data object into the current schema (New/In/out...) colors the selected objects (Edit/Color selected) MARK if checked, the selected objects are marked, if unchecked, the selected objects are unmarked, if greyed, some of the selected objects are marked and others unmarked; when pressed, mark the selected objects if unchecked, unmarked them if checked, and mark those which are unmarked if greyed (Edit/Mark selected) indicates the current marking plane; make one of the three marking planes the current one Mark1 ▼

# The tool bars (continued)

# The graphical tool bar

| INDER                | if unchecked, the tools works in the <b>dependent</b> mode (when moving an object or multiple selection of objects all the connected objects are also moved), otherwise it works in the independent mode (only the selected object are moved) |
|----------------------|----------------------------------------------------------------------------------------------------|
| COPY<br>GRAP.        | copies the graphical view of the selected objects onto the clipboard ( <u>E</u> dit/Copy graphic)                                                                                                    |
| $\odot$              | expands the graphical representation of the current schema (current zoom + 10%)                                                                                                    |
| Q                    | shrinks the graphical representation of the current schema (current zoom - 10%)                                                                                                    |
| 100 💌                | shrinks or expands the graphical representation of the current schema or project (choose a percentage or the fit option)                                                                                                    |
| <b>早</b><br>+ 自      | aligns selected objects so their left sides are on the left of the rectangle formed by their external edges ( <u>View/Alignment/Left</u> )                                                                                                    |
| <b>早</b> +           | aligns selected objects so their right sides are on the right of the rectangle formed by their external edges ( $\underline{\underline{View}}/\underline{\underline{A}lignment}/\underline{\underline{Right}}$ )                              |
| 日 <del>*</del><br>+日 | aligns selected objects so their horizontal centers are in the center of the rectangle formed by their external edges $(\underline{View}/\underline{A}lignment/\underline{H}orizontal\ center)$                                               |
| ₹ <u>+</u>           | moves selected objects horizontally so they are spaced evenly within the rectangle formed by their external edges $(\underline{V}iew/\underline{A}lignment/Horizontal\ \underline{space}\ equal)$                                             |
| <b>E</b> † †         | aligns selected objects so their tops are at the top of the rectangle formed by their external edges ( $\underline{View}/\underline{Alignment}/\underline{Top}$                                                                               |
| ++1=                 | aligns selected objects so their bottoms are at the bottom of the rectangle formed by their external edges ( $\underline{\textbf{View}}/\underline{\textbf{A}lignment}/\underline{\textbf{B}ottom}$ )                                         |
| 12寸                  | aligns selected objects so their vertical centers are at the center of the rectangle formed by their external egdes $(\underline{V}iew/\underline{A}lignment/\underline{V}ertical\ center)$                                                   |
|                      | moves selected objects vertically so they are spaced evenly within the rectangle formed by their external edges $(\underline{\textit{View}} \underline{\textit{A}} \textit{lignment/Vertical space }\underline{\textit{equal}})$              |

### The tool bars (continued)

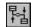

aligns roles of selected rel-types horizontally with their rel-type (View/Alignment/Horizontal square

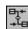

aligns roles of selected rel-types vertically with their rel-type (View/Alignment/Vertical square)

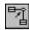

puts the selected rel-types (no cyclic) in a upper corner of the rectangle formed by the external edges of their entity-types (View/Alignment/Top square)

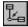

puts the selected rel-types (no cyclic) in a lower corner of the rectangle formed by the external edges of their entity-types (<u>View/Alignment/Bottom</u> square)

### The reverse engineering tool bar

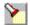

Searches a text for the first instance of a given pattern (<u>Assist/Text analysis/Search</u>)

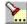

Searches a text for the next instance of a given pattern (<u>Assist/Text analysis/Search next</u>)

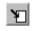

When a logical schema and its source text both are visible, the origin source text line of the selected object is highlighted (Assist/Text analysis/Goto)

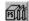

Computes the program slice with respect to the current line (Assist/Text analysis/Program slicing)

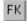

Finds the possible other groups connected to the current group ( $\underline{Assist}/\underline{Reference\ key}$ )

The DD-MMN functions

# The tool bars (continued)

# The transformation tool bar (Menu $\underline{\mathbf{T}}$ ransform)

| Transforms the current entity type                                                                                       |
|----------------------------------------------------------------------------------------------------|
| into a relationship type                                                                                                 |
| into an attribute                                                                                                    |
| Transforms the is-a relation(s) of current entity type into one-to-one relationship type(s)                              |
| Transforms the current relationship type(s) of current entity type into is-a relation(s)                                 |
| Splits the current entity type into two entity types or merges two entity types linked by a one-to-one relationship type |
| adds a technical primary id to the current entity type                                                                   |
| Transforms the current relationship type                                                                                 |
| into an entity type                                                                                                    |
| into reference attributes (foreign key)                                                                                  |
| into object-attribute(s)                                                                                                 |
| Transforms the current attribute                                                                                         |
| into an entity type                                                                                                    |
| , if compound, replacing it by its components                                                                            |
| , if multivalued, into a single-valued attribute                                                                         |
| , if single-valued, into a multivalued attribute                                                                         |
| , if multivalued, into a list of single-valued attributes                                                                |
| changes the collection type of the current attribute (with or without loss)                                              |
| materializes the user-defined domain of the current attribute                                                            |
| , if object type, into a rel-type                                                                                        |
| Transforms the current role                                                                                              |
| , if multi-ET, into a list of relationship types                                                                         |
| Transforms the current group                                                                                             |
| , if referential (foreign key), into a relationship type                                                                 |
| into a compound attribute                                                                                                |
| of single-valued attributes into a multivalued attribute                                                                 |
|                                                                                                    |

## The tool bars (continued)

### The process modeling tool bar (Menu Engineering)

updates the selected products by using the primitive functions of the CASE tool

terminates the use of the primitives

\*

#

creates a new engineering process using selected products in input

terminates the current engineering process using selected products as output

allows a terminated process to be continued if resulting products are still to reused

makes the decision of continuing with one or some of the selected products

## 8 Special Mouse and Key actions

**F1 key**: displays the help file

### Actions in a graphical project window

#### Mouse actions

left-side button (single click): selects an object (schema, text file or process)

shift + left-side button (single click) adds an object to the selection

draw a rectangle multiple selection

drag a selected object moves all the selected objects in the windows

left-side button (double click): opens the window of an object (graphical schema window for a schema, graphical process

window for an engineering process and source file window for a text file)

right-side button (single click): on a process, aligns the process between its products

on a product, aligns the product between its processes

"close window" icon closes the current engineering process view and shows its parent if there is one, or closes

the project.

#### **Keyboard actions**

enter  $(\downarrow)$ : opens the window of the selected object

up-arrow ( $\uparrow$ ): if an object is selected, moves the object four pixel up

otherwise scrolls the project one line upward

down-arrow ( $\downarrow$ ): if an object is selected, moves the object four pixel down

otherwise scrolls the project one line downward

left-arrow ( $\leftarrow$ ): if an object is selected, moves the object four pixel left

otherwise scrolls the project one screen to the left

right-arrow ( $\rightarrow$ ): if an object is selected, moves the object four pixel right

otherwise scrolls the project one screen to the right

 $\langle \text{ctrl} \rangle + \text{arrow } (\uparrow, \downarrow, \leftarrow \text{or } \rightarrow)$ : if an object is selected, moves the object one pixel up, down, left or right

<Del>

deletes the selected objects (schema or text file)

\_\_\_\_\_

# **Special Mouse and Key actions (continued)**

#### Actions in a textual data schema window

#### Mouse actions

left-side button (single click): selects an object

left-side button (double click): opens the property box of an object shift + left-side button (single click): adds an object to the selection

right-side button (single click): goes to the origin definition of the object the name of which is clicked on

e.g. clicking on a role sends back to its entity type

#### **Keyboard actions**

up-arrow  $(\uparrow)$  scrolls the schema one line upward down-arrow  $(\downarrow)$  scrolls the schema one line downward

left-arrow  $(\leftarrow)$  scrolls the schema one half-screen to the left right-arrow  $(\rightarrow)$  scrolls the schema one half-screen to the right

<Alt $> + \uparrow$  when an attribute, a processing unit or a group is selected: swaps it with the previous one

when a role is selected: swaps it with the previous one

<Alt $> + \downarrow$  when an attribute, a processing unit or a group is selected: swaps it with the next one. When

a role is selected: swaps it with the next one

<Del> deletes the selected object

## **Special Mouse and Key actions (continued)**

### Actions in a graphical schema window

#### Mouse actions

left-side button (single click): selects an object

shift + left-side button (single click): adds an object to the selection or removes an already selected object form the selection

draw a rectangle: multiple selection

drag a selected object: moves all the selected objects in the window

left-side button (double click): opens the property box of an object

right-side button (single click): in a data schema: on a rel-type, aligns the rel-type between its entity-types

on a role, aligns the role between its rel-type and its entity type(s)

on a cluster, centers the cluster between the super-type and the sub-types

in a processing schema: no action

### **Keyboard actions**

 $\langle \text{enter} \rangle$  ( $\bot$ ) opens the object property box of the selected object

up-arrow  $(\uparrow)$  if an object is selected, moves the object four pixel up

otherwise scrolls the schema one line upward

if an object is selected, moves the object four pixel

down-arrow  $(\downarrow)$  if an object is selected, moves the object four pixel down

otherwise scrolls the schema one line downward

 $\text{left-arrow } (\leftarrow) \\ \qquad \qquad \textit{if an object is selected, moves the object four pixel left}$ 

otherwise scrolls the schema one screen to the left

right-arrow  $(\rightarrow)$  if an object is selected, moves the object four pixel right

otherwise scrolls the schema one screen to the right

 $\langle \text{ctrl} \rangle + \text{arrow } (\uparrow, \downarrow, \leftarrow \text{or } \rightarrow)$ : if an object is selected, moves the object one pixel up, down, left or right

**Special Mouse and Key actions (continued)** 

in a data schema: when an attribute, a processing unit or a group is selected, swaps it with

the previous one

in a processing schema: when an internal data object is selected, swaps it with the

previous one

<Alt $> + \downarrow$  in a data schema: when an attribute, a processing unit or a group is selected, swaps it with

the next one

in a processing schema: when an internal data object is selected, swaps it with the next

one

<Del> deletes the selected object

Actions in a source file window

 $\langle Alt \rangle + \uparrow$ 

Left-side button (single click): selects a line

Left-side button (double click): edits the description of the selected line

<Control> + left-side button (single click): adds a line to the selection

<Shift> + left-side button (single click): selects all the lines from the first selected one to the current one

Actions in a property box

<enter $>( <math> \sqcup$ ): same as clicking on the OK button

<Esc> same as clicking on the Cancel button

<Tab> go to the next field

**y** 

## **Special Mouse and Key actions (continued)**

#### Actions in the method window

#### Mouse actions

left-side button (double click): opens the property dialogue box of the selected product type or primitive process type, or,

on an engineering process type, displays its strategy instead of the current one.

right-side button (single click): on any product type or process type: displays a contextual menu.

'Close Window' icon closes the the current process type and displays its parent, if there is one; else, closes the

window.

### **Process types contextual menus**

**Execute** executes a process of the selected type.

<u>Terminate</u> terminates the execution of the processes of the given type.

**Properties** shows the property dialogue box of the selected object (product type or process type).

<u>View</u> on an engineering process type, displays its strategy instead of the current one.

**Back** on the title of the current engineering process types, closes its view and displays the parent

process type strategy.